## Wie arbeite ich mit BioOffice 3

Im Folgenden, soll aufgezeigt werden, wie man BioOffice 3 bedient. Auf fachspezifische Eigenheiten wird nicht eingegangen. Es sollen die Grundprinzipien der Navigation aufgezeigt werden.

#### BioOffice starten

· Beim erstmaligen Start von BioOffice, müssen die Zugangsdaten für die Datenbank erfasst werden.

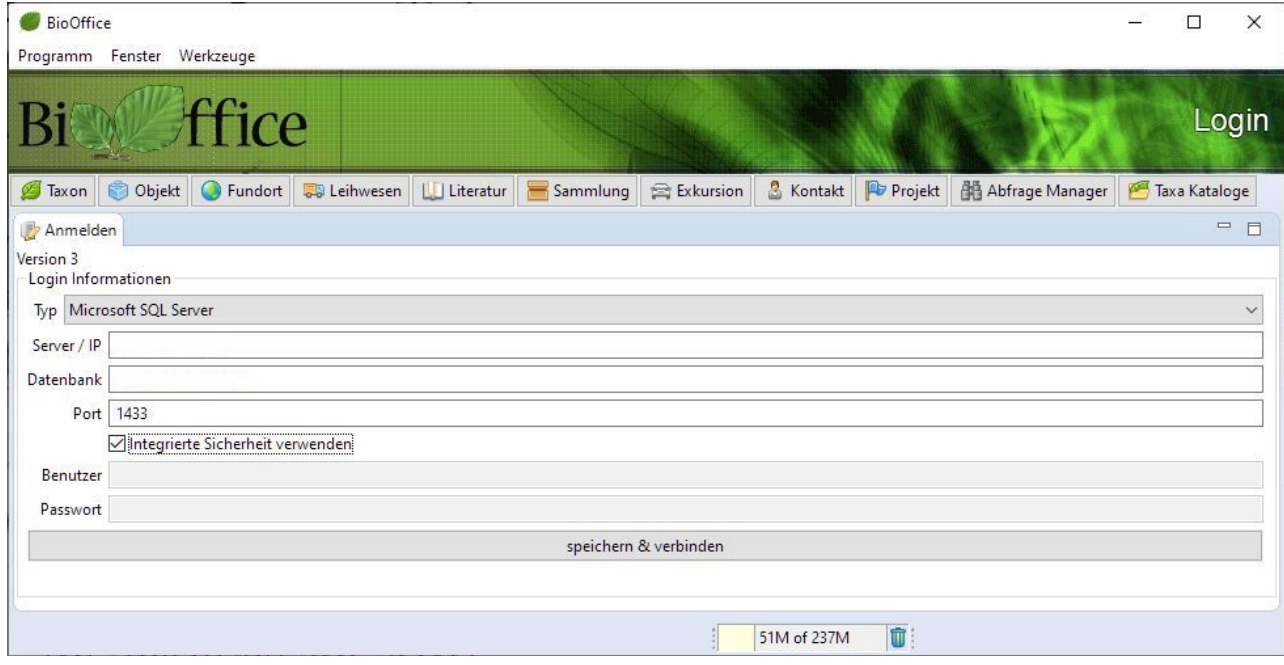

- · Bei weiteren Starts verbindet sich BioOffice automatisch mit der zuletzt gewählten Datenbank.
- Um eine andere Datenbank zu nutzen ( zum Beispiel eine Testdatenbank ) können im Menue Fenster mit der Option Anmelden die Zugangsdaten verändert werden.

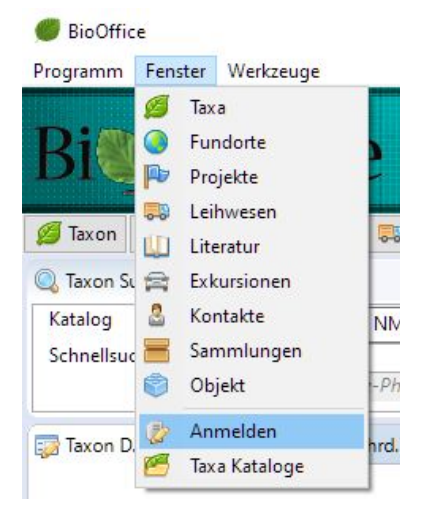

## Aufbau der Masken

BioOffice 3 hat für alle Module denselben logischen Aufbau.

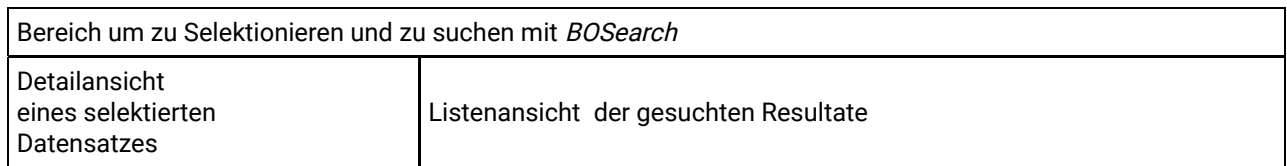

Wieviel Platz für die einzelnen Bereiche genutzt werden, kann jeder Nutzer pro Tabelle individuell einstellen und bei Bedarf unter verschiedenen Namen speichern.

## BioOffice suche mit BOSearch

Die einzigartige BOSearch Technologie ermöglicht es sogar die Suchfunktionen individuell anzupassen.

De�nieren Sie einfach mit welchen Feldern Sie suchen möchten und welche für Sie im Moment nicht relevant sind. BioO�ce speichert diese Einstellungen automatisch pro Nutzer. Durch einfaches Anklicken kann der Nutzer diese Optionen jederzeit anpassen.

BioOffice sucht in allen angegebenen Feldern gleichzeitig.

Als Platzhalter für eine unbekannte Menge an Daten wird bei der Suche ein \* verwendet

Wenn nur ein einzelnes Zeichen nicht bekann ist, kann man dieses Zeichen durch \_ ersetzen. Me\_er findet also Meyer, Meier, Mejer oder auch Meder.

## Detailansicht

In diesem Bereich, können Sie die ausgewählten Daten aus der Listenansicht editieren.

Pro Nutzer kann individuell abgespeichert werden, welche Felder wie breit und in welcher Reihenfolge angezeigt werden sollen.

Diese Angaben werden automatisch auf die Listenansicht übertragen. Ihre Listenansicht wird also die Felder genau in derselben Reihenfolge anzeigen wie das in der Detailansicht definiert wurde.

## Listenansicht

Hier sehen Sie tabellarisch alle mit BOSearch gesuchten Datensätze.

Des Weiteren können Sie die gefundenen Daten mittels frei definierbaren Filtern auf ALLEN Feldern verfeinert darstellen.

Auch eine Gruppierung nach allen Feldern mit beliebigen Subkriterien ist möglich.

All diese gefundenen, gefilterten und gruppierten Daten kann der Nutzer in verschiedensten Formaten exportieren ( Ctrl + E ) oder auch an das Reportmodul übergeben um beliebige Auswertungen oder Ausdrucke zu erstellen.

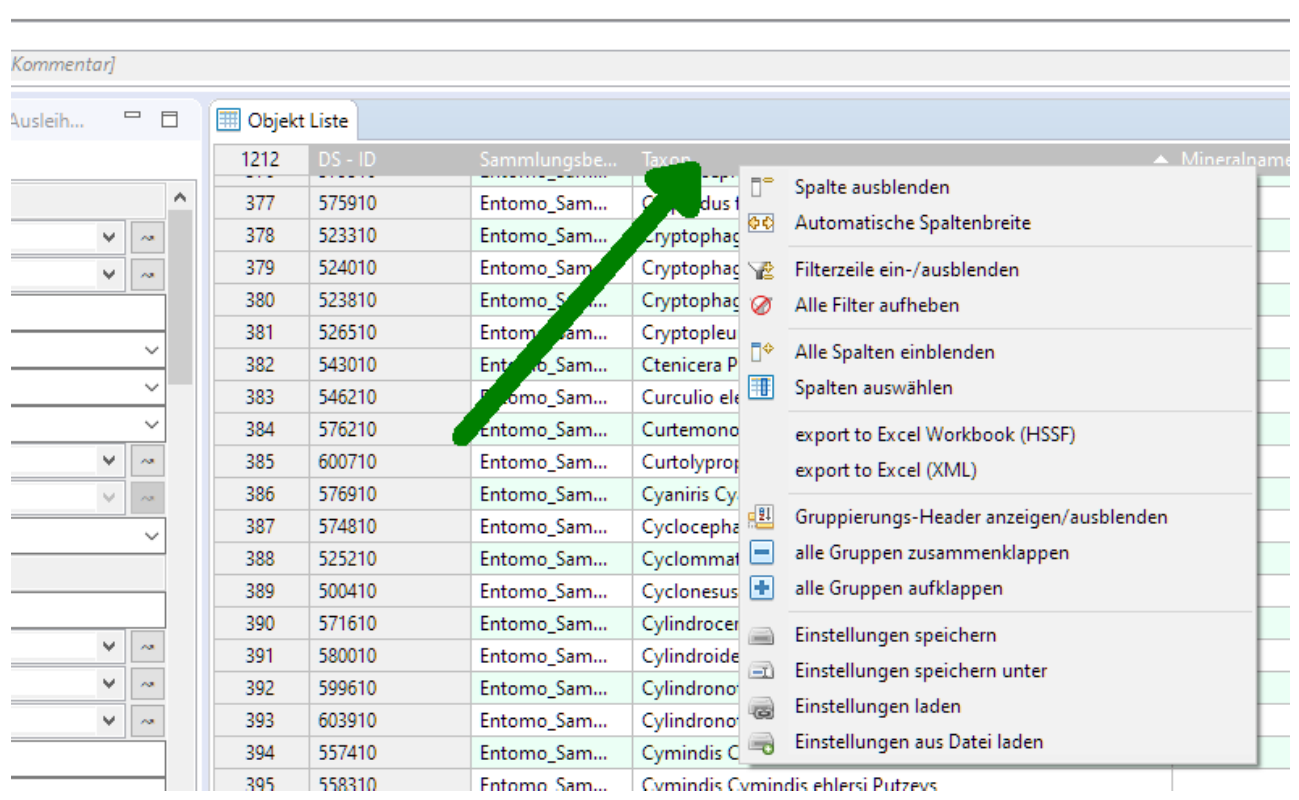

Mit einem Klick der rechten Maustaste in der obersten Zeile der Listenansicht mit der Tabellenbeschriftung kann man die beschriebenen Möglichkeiten auswählen.

## Neuer Datensatz erfassen ( Ctrl + N )

## Datensatz duplizieren ( Ctrl + D )

Unter Programm / Einstellungen kann man definieren

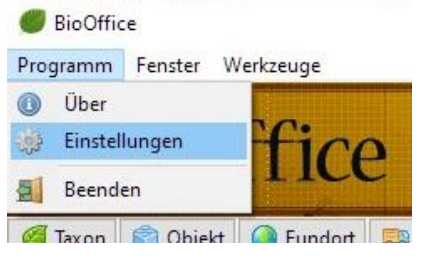

ob beim Duplizieren alle Felder dupliziert werden oder nur die Sichtbaren

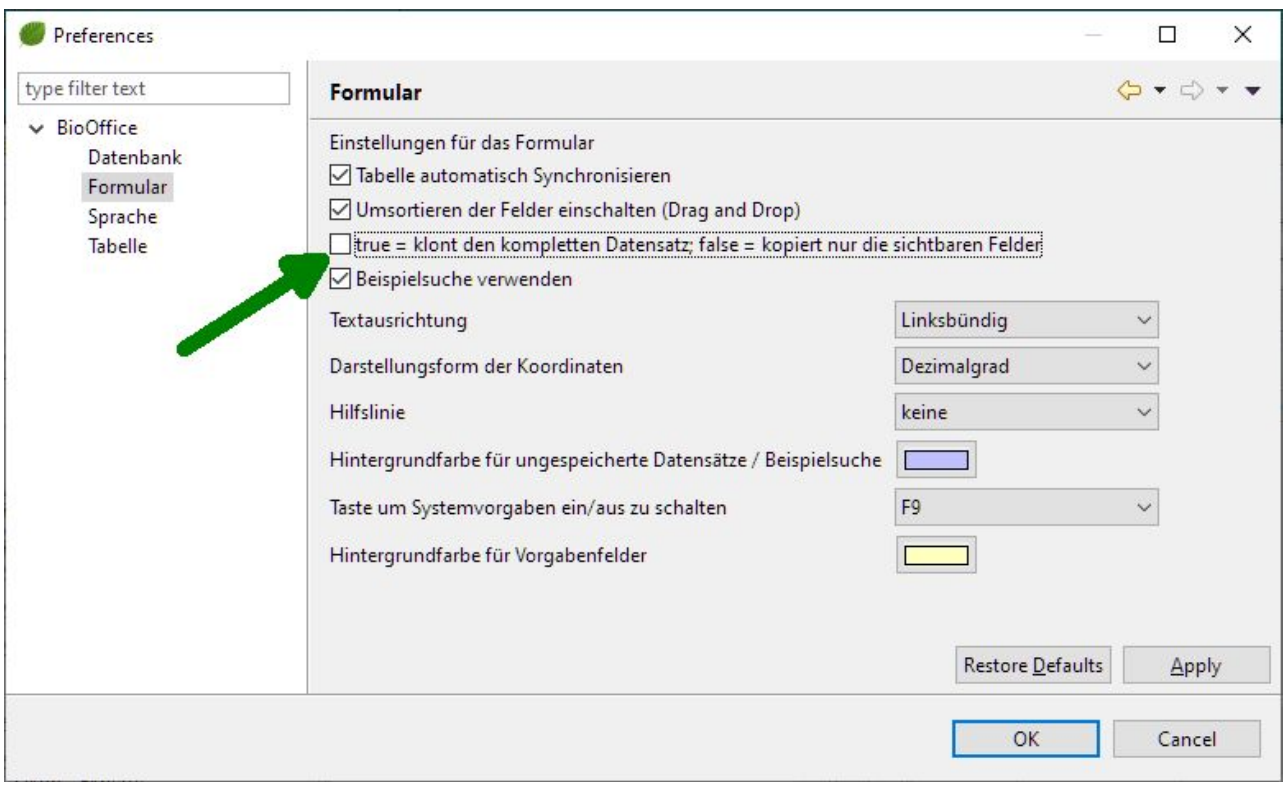

Die Felder Datensatz Ersteller und Datensatz Mutation werden nie übernommen, sondern mit dem aktuellen Benutzer und Datum initialisiert.

 $\sim$ 

## Editlink suchen

 $\overline{11}$ 

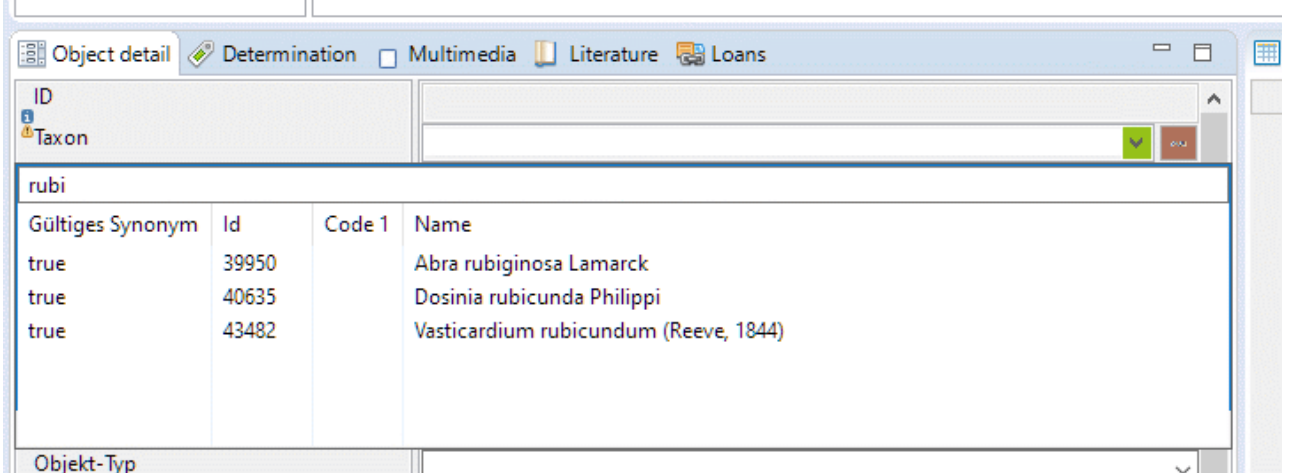

Wenn zum Beispiel während dem Erfassen eines Objektes das dazugehörende Taxon gesucht werden soll, hat man 2 Möglichkeiten

- Durch das klicken auf das v ( im Bild aus dokumentarischen Gründen grün markiert ) wird eine Liste mit allen Daten angezeigt. In der Kopfzeile kann man die Auzwahl der Daten einschränken und so die gesuchten Daten sehr schnell finden. \* als Suchfilter wird nicht benötigt (BioOffice sucht diesen \* in der Liste).
- Mit einem Klick auf die Schlangenlinie ( im Bild aus dokumentarischen Gründen braun markiert ) wird das entsprechende Modul geöffnet. Mit diesem Modul kann der entsprechende Datensatz gesucht oder auch erfasst werden.

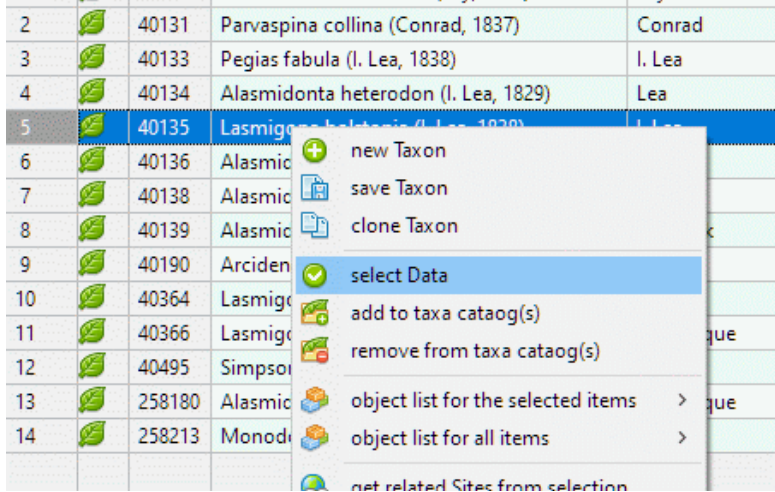

Nach der Auswahl des gesuchten Datensatzes, kann dieser mit der rechten Maustaste und Datensatz wählen übernommen werden.

## Combox suchen ( vorselektieren )

Mit Ctrl + Space kann die Selektion in der Combox geleert werden.

Mit der Pfeiltaste kann durchgeblättert werden.

#### Datum eingeben

#### Masken anpassen

Reihenfolge im Detail, Listenansicht

## Seriell Daten editieren

F9

### Menueoptionen

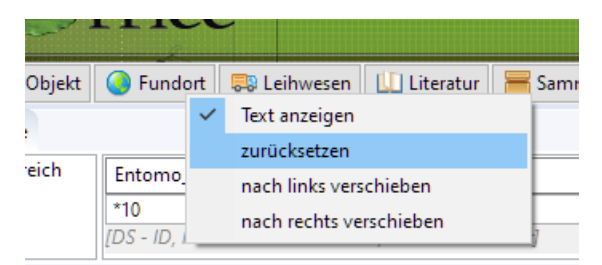

Wenn man mit der rechten Maustaste auf einen der Fensterbuttons klickt, kann man das dazugehörige Formular auf die Grundeinstellungen zurück setzen, oder auch die Reihenfolge dieser Fensterbuttons verändern.

## Einstellungen

#### Export

Mit Ctrl-E werden alle sichtbaren Felder aus der Listenansicht ohne Sortierung aber mit allen Formatierungen als html für Excel exportiert.Dadurch kann diese Datei mit den verschiedensten Versionen von Excel eingelesen und verarbeitet werden.

Export als csv kann man die zu exportierenden Felder angeben und bei Bedarf auch nur die selektierten Datensätze exportieren.

Im Kopf des csv werden die Namen der Datenbankfelder angegeben (nicht der Text aus der BioOffice Oberfläche).

# Kurztasten

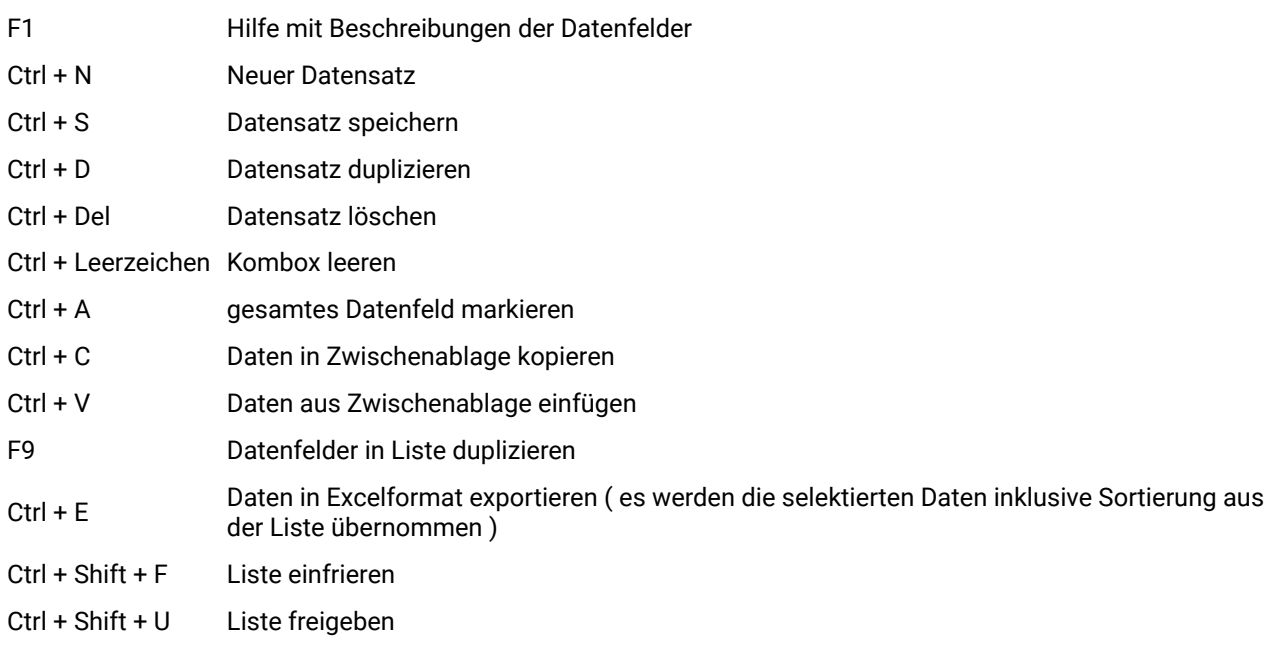

## Anmeldedaten

Server / IP Datenbank Port Verzeichnis der Ausdrucke ( Reports ) ......................................

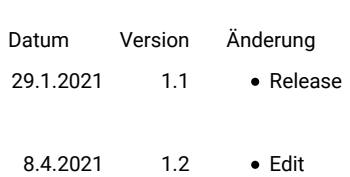